## Dell S2319HS/S2719HS Dell upravljač prikaza Uputstvo za korišćenje

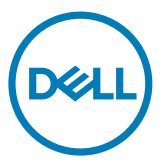

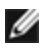

NAPOMENA: NAPOMENA ukazuje na važne informacije koje vam pomažu da bolje iskoristite svoj proizvod.

Autorska prava © 2018 Dell Inc. ili njegove filijale. Sva prava zadržana. Dell, EMC i druge trgovačke marke su trgovačke marke kompanije Dell Inc. ili njenih filijala. Druge trgovačke marke mogu da budu trgovačke marke njihovih vlasnika.

2018 – 07

Rev. A00

# Sadržaj

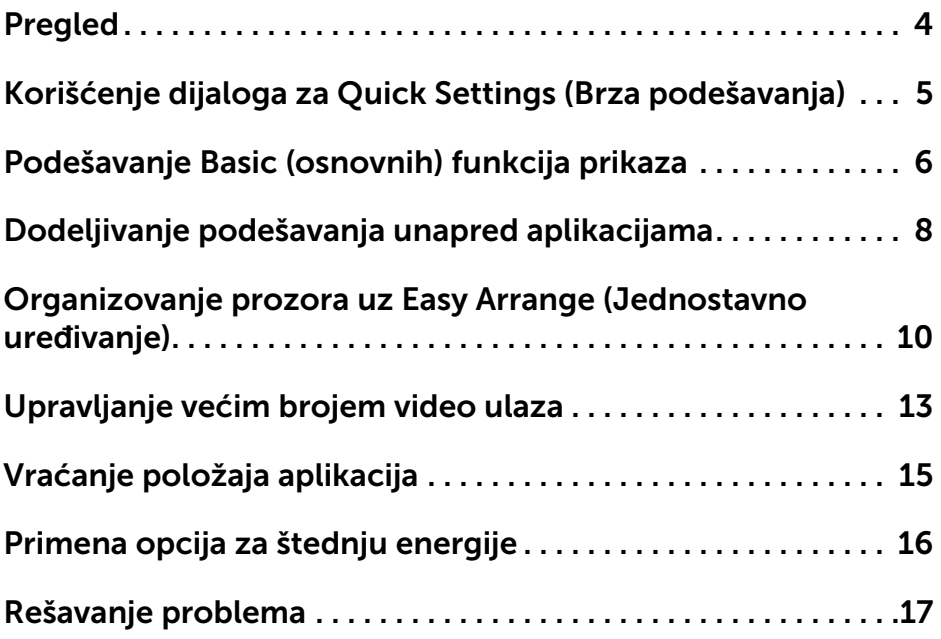

 $(\overline{DCL}$ 

# <span id="page-3-0"></span>Pregled

Dell upravljač prikaza je Microsoft Windows aplikacija koja se koristi za upravljanje monitorom ili grupom monitora. Omogućava ručno podešavanje prikazane slike, dodeljivanje automatskog podešavanja, upravljanje potrošnjom energije, organizovanje prozora, okretanje slike i druge funkcije na odabranim Dell monitorima. Nakon instaliranja, Dell upravljač prikaza se pokreće svaki put kada se pokrene sistem i postavlja svoju ikonicu u sistemsku paletu. Informacije o monitorima koji su povezani sa sistemom su dostupne kada postavite pokazivač miša preko ikonice u sistemskoj paleti.

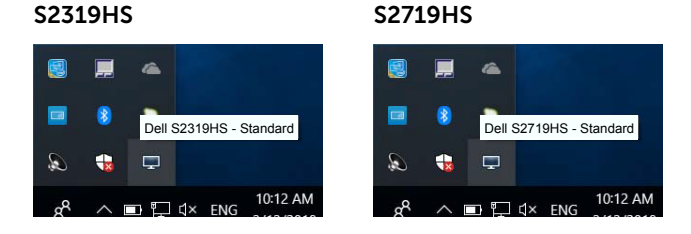

NAPOMENA: Dell upravljač prikaza koristi DDC/CI kanal da komunicira sa vašim monitorom. Proverite da je DDC/CI omogućen u meniju ispod.

#### S2319HS

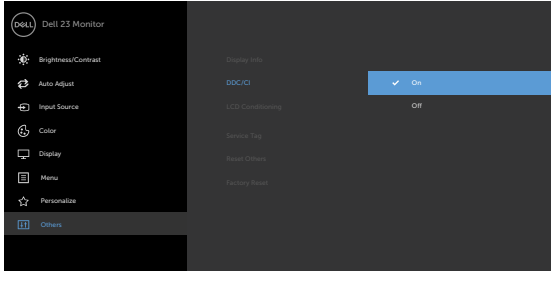

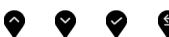

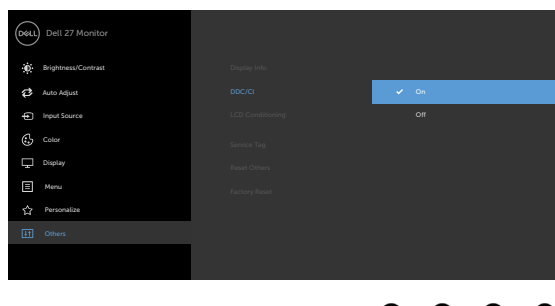

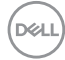

## <span id="page-4-0"></span>Korišćenje dijaloga za Quick Settings (Brza podešavanja)

Klik na ikonicu za Dell upravljač prikaza u sistemskoj paleti otvara dijaloški okvir Quick Settings (Brza podešavania). Kada je više od jednog podržanog Dell monitora povezano za kompjuter, određeni ciljni monitor može da se odabere korišćenjem menija. Dijaloški okvir Quick Settings (Brza podešavanja) omogućava pogodno podešavanje osvetljenja, kontrasta, rezolucije, prikaza prostora monitora i sličnog. Možete da odaberete Manual Mode (Ručni režim) ili Auto Mode (Automatski režim), i rezolucija ekrana može da se promeni.

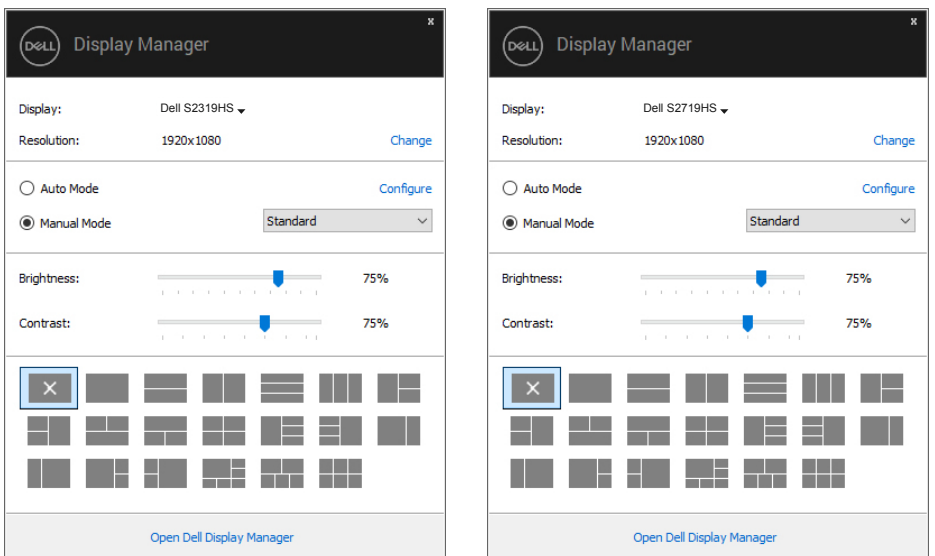

### S2319HS S2719HS

Dijaloški okvir Quick Settings (Brza podešavanja) takođe obezbeđuje pristup naprednom korisničkom interfejsu Dell upravljača prikaza koji se koristi da se podese osnovne funkcije, konfiguriše automatski režim i da se pristupi drugim funkcijama.

**DGL** 

<span id="page-5-0"></span>Možete da odaberete Manual Mode (Ručni režim) koji vam omogućava da ručno odaberete unapred podešen režim ili odaberite Auto Mode (Automatski režim) koji primenjuje unapred podešen režim na osnovu aktivnih aplikacija. Poruka na ekranu prikazuje trenutno unapred podešen režim kada god se promeni. Odabrano **Brightness** (Osvetljenje) i Contrast (Kontrast) monitora takođe može da se direktno podesi sa kartice Basic (Osnovno).

### S2319HS

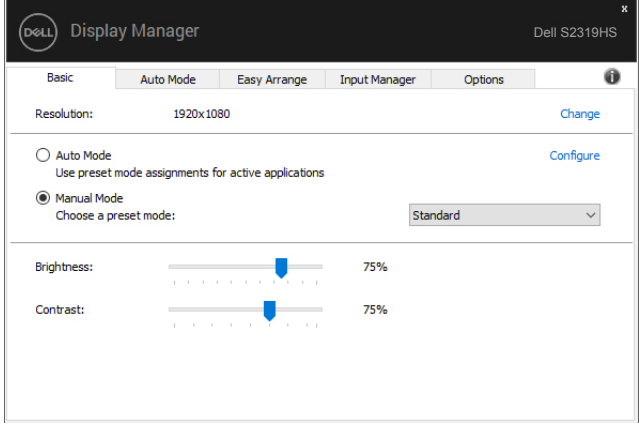

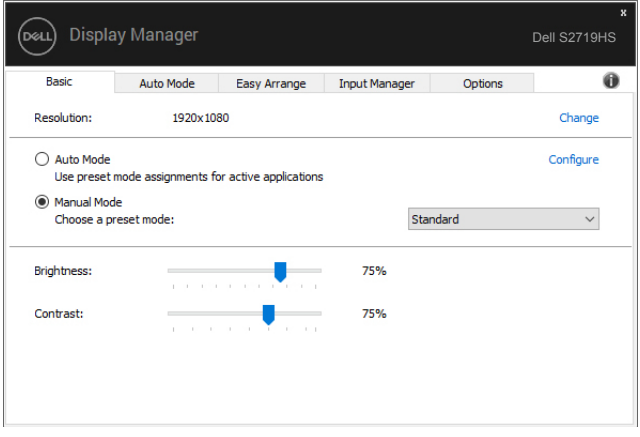

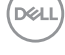

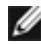

NAPOMENA: Kada je više Dell monitora povezano, odaberite "Omogući kontrolu matrice prikaza" da primenite kontrolu unapred podešenog osvetljenja, kontrasta i boje na sve monitore.

#### S2319HS

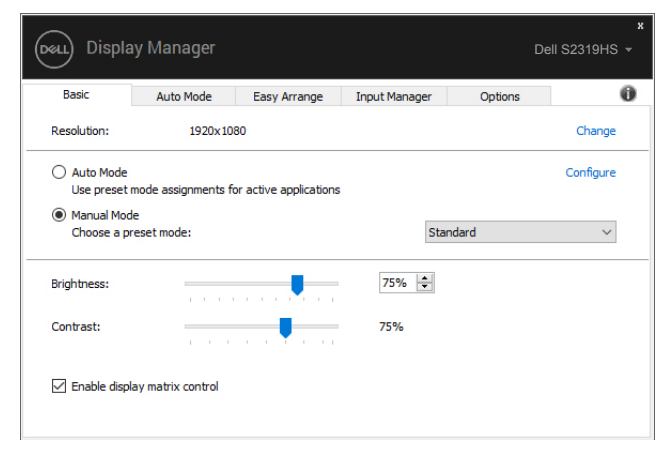

### S2719HS

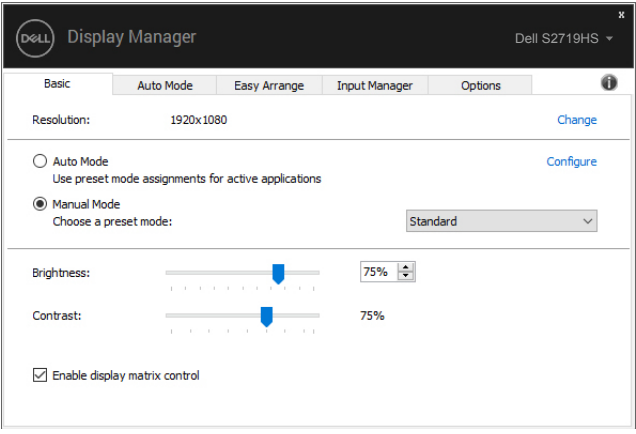

**D**<sup></sup>

## <span id="page-7-0"></span>Dodeljivanje podešavanja unapred aplikacijama

Kartica Auto Mode (Automatski režim) vam omogućava da povežete određeni Preset Mode (Unapred podešen režim) sa određenom aplikacijom, i da ga automatski primenite. Kada je Auto Mode (Automatski režim) omogućen, Dell upravljač prikaza se automatski prebacuje na odgovarajući Preset Mode (Unapred podešen režim) kada god se povezana aplikacija aktivira. Preset Mode (Unapred podešen režim) dodeljen određenoj aplikaciji može da bude isti na svakom povezanom monitoru, ili može da se razlikuje od monitora do monitora.

Dell upravljač prikaza je unapred konfigurisan za rad sa mnogim popularnim aplikacijama. Da dodate novu aplikaciju spisku sa zadacima, jednostavno povucite aplikaciju sa radne površine, Windows Start Menija ili sa druge lokacije i pustite je u trenutni spisak.

#### NAPOMENA: Zadaci unapred podešenog režima za grupne datoteke, skripte, učitivače i ne-izvršne datoteke poput zip arhiva ili upakovanih datoteka, nisu podržani.

Možete takođe da konfigurišete unapred podešene režime za igrice koje možete da koristite svaki put kada se Direct3D aplikacija pokrene preko celog ekrana. Da sprečite aplikaciju da koristi režim, dodelite joj drugi unapred podešen režim.

## S2319HS

**DGL** 

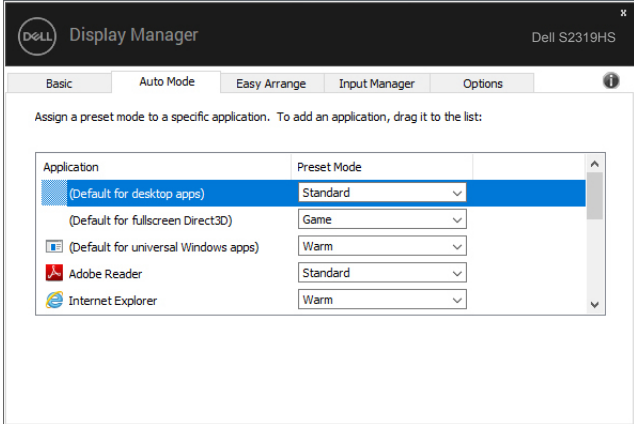

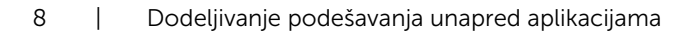

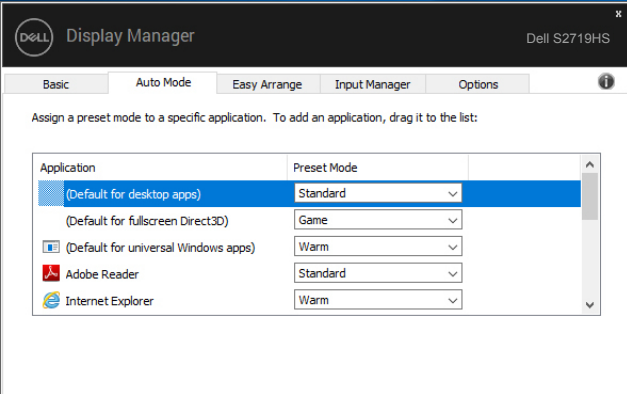

## <span id="page-9-0"></span>Organizovanje prozora uz Easy Arrange (Jednostavno uređivanje)

Easy Arrange (Jednostavno uređivanje) vam pomaže da efikasno organizujete prozore svojih aplikacija na radnoj površini. Prvo treba da odaberete unapred definisanu šemu prikaza koja odgovara vašem radu, a potom samo treba da prevučete prozore aplikacija u definisane zone. Pritisnite ">" ili upotrebite tastere za Stranicu naviše/Stranicu naniže da pronađete više prikaza. Da kreirate željeni korisnički prikaz, uredite otvorene prozore i potom kliknite na Save (Sačuvaj).

### S2319HS

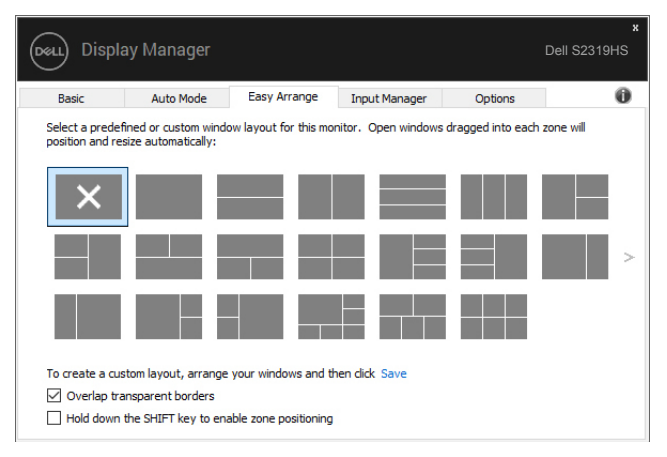

## S2719HS

DELL

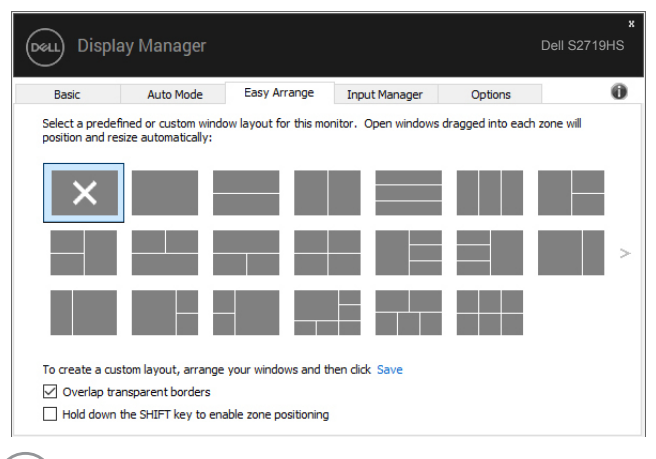

Za Windows 10, možete da primenite različite prikaze prozora za svaku od virtuelnih radnih površina.

Ukoliko često koristite Windows opciju za kačenje, možete da odaberete "Hold down the SHIFT key to enable zone positioning" (Pritisni SHIFT taster da se omogući pozicioniranje zona). Ovo daje Windows kačenju prioritet u odnosu na Easy Arrange (Jednostavno uređivanje). Potom ćete morati da pritisnete Shift taster da biste koristili Easy Arrange (Jednostavno uređivanje) pozicioniranje.

### S2319HS

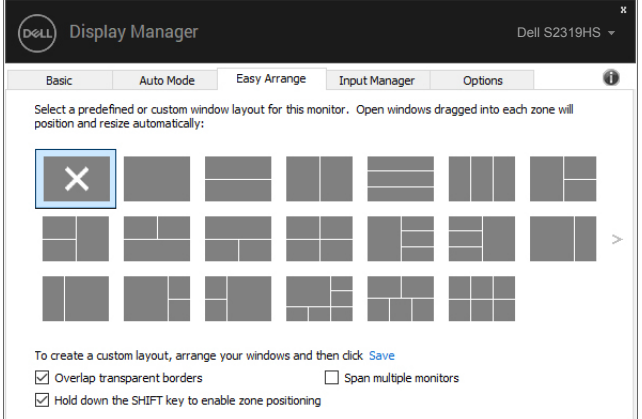

## S2719HS

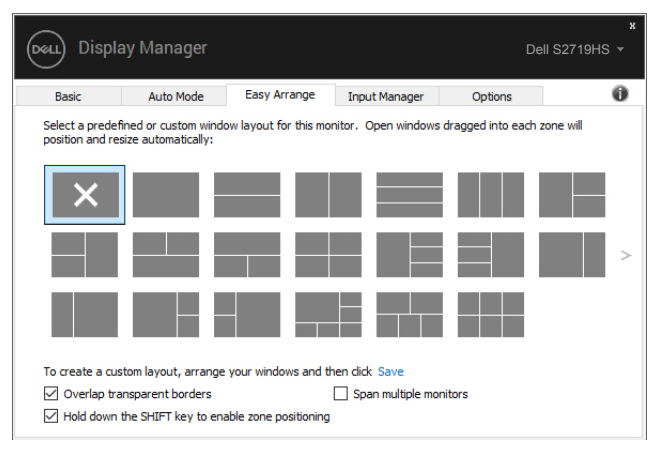

**D**&LI

Ukoliko koristite više monitora u nizu ili matrici, Easy Arrange (Jednostavno uređivanje) prikaz može da se primeni na sve monitore kao jedna radna površina. Odaberite "Span multiple monitors" (Obuhvati višestruke monitore) da omogućite ovu funkciju. Treba da poravnate svoje monitore korektno da bi ovo bilo efikasno.

### S2319HS

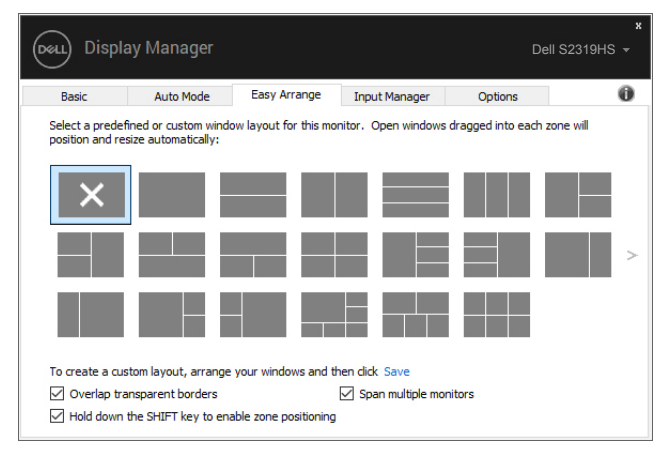

### S2719HS

DELL

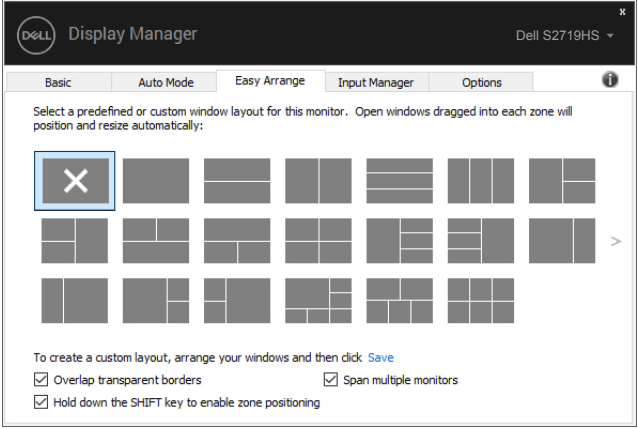

## <span id="page-12-0"></span>Upravljanje većim brojem video ulaza

Kartica upravljača za ulaz obezbeđuje pogodan način da upravljate većim brojem video ulaza koji su povezani sa vašim Dell monitorom. Ona u velikoj meri olakšava prebacivanje između ulaza dok radite na većem broju kompjutera.

Svi video ulaz koji su dostupni na vašem monitoru su navedeni. Ukoliko želite, svakom ulazu možete da date ime. Sačuvajte svoje promene nakon uređivanja.

Možete da definišete taster prečice da se brzo prebacite na svoj omiljeni ulaz i drugi taster prečice da se brzo prebacite između dva ulaza, ukoliko često radite sa oba.

#### S2319HS

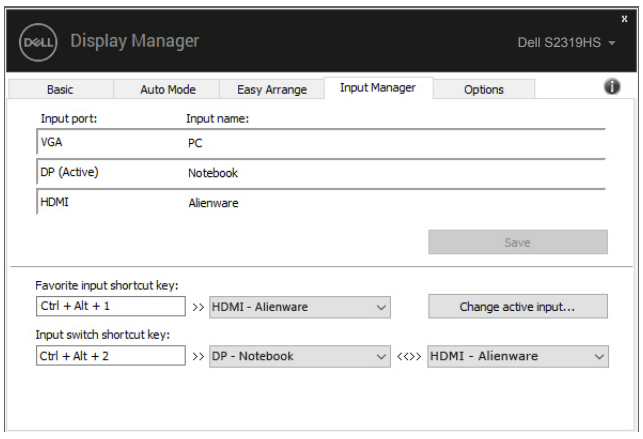

### S2719HS

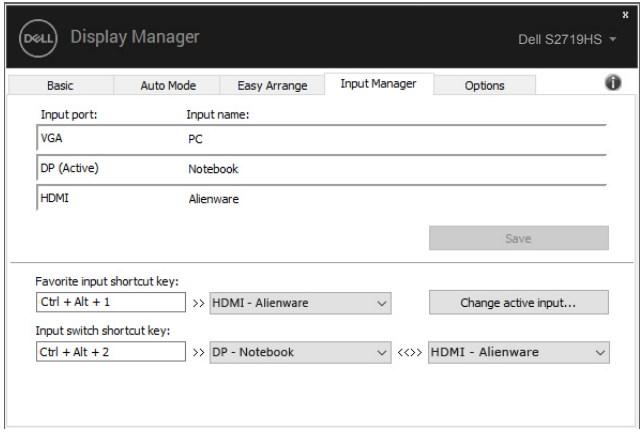

.<br>D&Ll

Možete da koristite padajući spisak da se prebacite na bilo koji izvor ulaza.

#### S2319HS

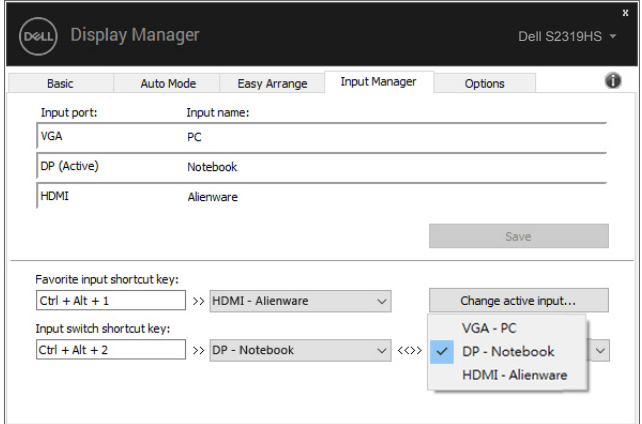

### S2719HS

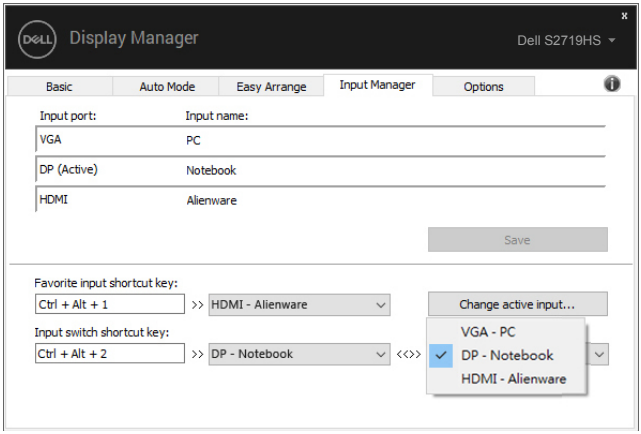

NAPOMENA: DDM komunicira sa vašim monitorom čak i kada monitor prikazuje video sa drugog kompjutera. Možete da instalirate DDM na kompjuteru koji često koristite i da kontrolišete prebacivanje ulaza sa njega. Takođe možete da instalirate DDM na drugim kompjuterima koji su povezani sa monitorom.

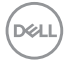

## <span id="page-14-0"></span>Vraćanje položaja aplikacija

DDM može da vam pomogne da vratite prozore aplikacija u njihove položaje kada ponovo povežete svoj kompjuter sa monitorom(ima). Ovoj opciji možete da brzo pristupite desnim klikom na DDM ikonicu u sistemskoj paleti.

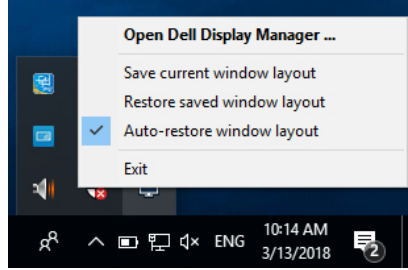

Ukoliko odaberete "Auto-restore window layout" (Automatski vrati prikaz prozora), položaji prozora vaših aplikacija se prate i DDM ih pamti. DDM automatski stavlja prozore aplikacija u njihove originalne položaje kada ponovo povežete svoj kompjuter sa svojim monitorom(ima).

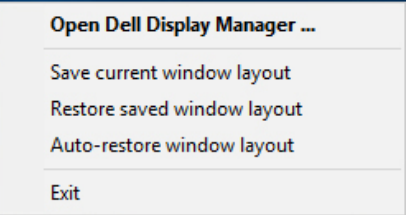

Ukoliko želite da se vratite na omiljeni prikaz nakon pomeranja prozora aplikacija, možete da prvo "Save current window layout" (Sačuvate trenutni prikaz prozora) i da kasnije "Restore saved window layout" (Vratite sačuvan prikaz prozora).

Možete da koristite monitore sa različitim modelima ili rezolucijama u svom svakodnevnom poslu, i na njih možete da primenite različite prikaze prozora. DDM je u stanju da prepozna monitor koji ste ponovo povezali i da vrati položaje aplikacija u skladu sa tim.

U slučaju da treba da zamenite monitor u konfiguraciji matrice monitora, možete da sačuvate prikaz prozora pre zamene i da vratite prikaz nakon instaliranja novog monitora.

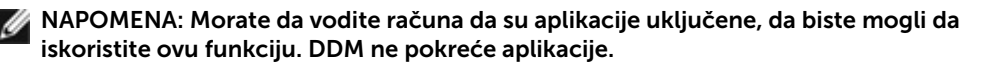

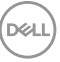

## <span id="page-15-0"></span>Primena opcija za štednju energije

Na podržanim Dell modelima, dostupna je kartica **Options (Opcije)** koja obezbeđuje PowerNap opcije za štednju energije. Možete da odaberete da postavite osvetljenje monitora na najniži nivo, ili da uspavate monitor kada se čuvar ekrana aktivira.

### S2319HS

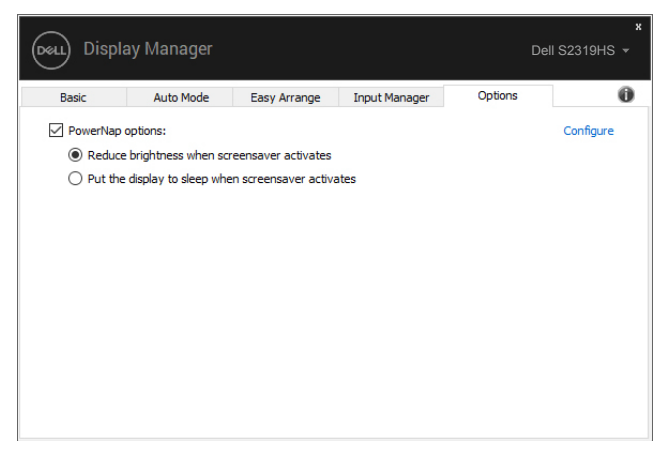

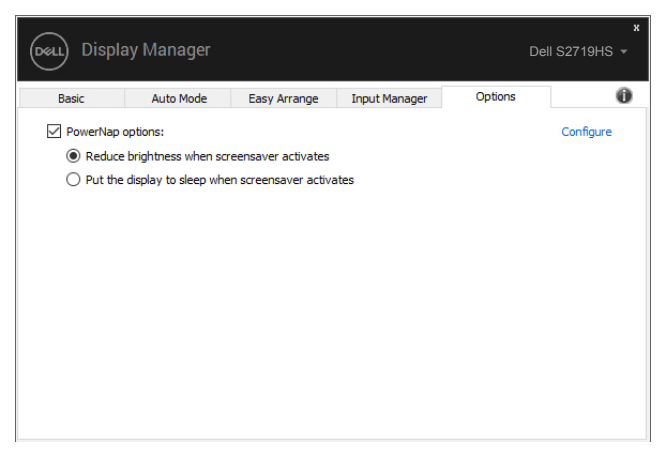

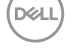

## <span id="page-16-0"></span>Rešavanje problema

Ukoliko DDM ne radi sa vašim monitorom, DDM će se prikazati ispod ikonice u vašoj sistemskoj paleti.

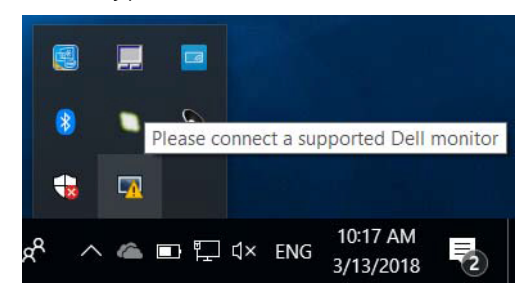

Kliknite na ikonicu, DDM će pokazati detaljniju poruku o grešci.

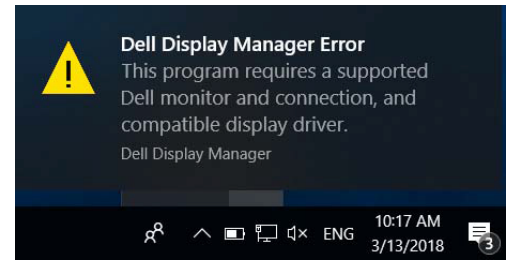

Imajte u vodu da DDM radi samo sa monitorima marke Dell. Ukoliko koristite monitore drugih proizvođača, DDM ih ne podržava.

Ukoliko DDM nije u stanju da detektuje i/ili ne može da komunicira sa podržanim Dell monitorom, obavite akcije ispod za rešavanje problema:

- 1. Proverite da je video kabl ispravno povezan sa vašim monitorom i vašim kompjuterom i posebno proverite da su priključci čvrsto ubačeni u položaj.
- 2. Proverite prikaz na ekranu monitora da proverite da je DDC/CI omogućen.
- 3. Proverite da imate ispravan i najnoviji upravljački program za prikaz, od prodavca grafike (Intel, AMD, NVIDIA, itd.). Upravljački program za prikaz je često razlog zbog kog DDM ne radi.
- 4. Uklonite sve bazne stanice, produžne kablove i konvertore između monitora i ulaza za grafiku. Neki jeftini produžni kablovi, čvorišta ili konvertori možda ne podržavaju DDC/CI ispravno i DDM može da zbog toga ne radi. Ažurirajte upravljački program takvog uređaja ukoliko je dostupna novija verzija.
- 5. Ponovo pokrenite kompjuter.

**DGL** 

DDM možda neće da radi sa monitorima ispod:

- • Modeli Dell monitora pre 2013. i serija D Dell monitora. Za više informacija, pogledajte [www.dell.com/support/monitors.](http://www.dell.com/support/monitors)
- • Monitori za igrice koji koriste Nvidia-based G-sync tehnologiju
- • Virtuelni i bežični prikazi ne podržavaju DDC/CI
- • Za neke ranije modele DP 1.2 monitora, može biti potrebno da se onemogući MST/DP 1.2 korišćenjem prikaza na ekranu monitora

Ukoliko je vaš kompjuter povezan na internet, bićete upitani da obavite ažuriranje na noviju verziju DDM-a, kada postane dostupna. Preporučuje se da preuzmete i instalirate najnoviju DDM aplikaciju.

Takođe možete da proverite da li postoji novija verzija desnim klikom na DDM ikonicu dok držite pritisnut 'shift' taster.

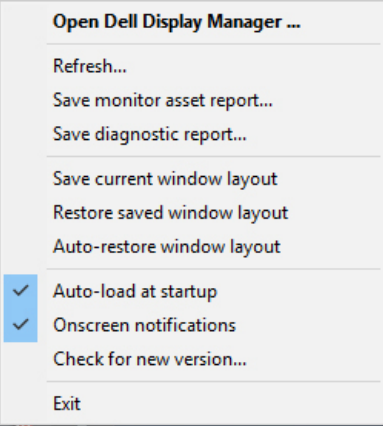

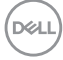